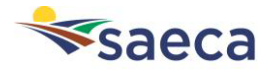

- 1. Alta de Usuario
- 2. Posición global
- 3. Gestión de usuarios
	- a. Añadir nueva oficina
	- b. Cambiarse de una oficina a otra
	- c. Cambiarse de Entidad
- 4. Crear/gestionar solicitantes
- 5. Crear/gestionar solicitudes
- 6. Herramientas de Entidades Financieras

\*Para poder ver un video demostrativo, pulse el siguiente enlace

<https://www.youtube.com/watch?v=mvzOeoY1fwg>

## **1. ALTA USUARIOS**

Un usuario de Entidad Financiera podrá darse de alta accediendo a [https://App.saeca.es/](https://app.saeca.es/) en la pestaña "Regístrate"

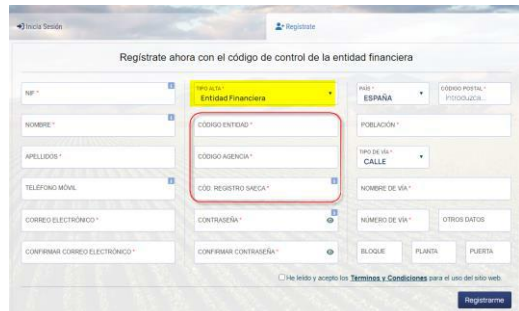

**Código Entidad**. Código de la Entidad Financiera a la que pertenece dicho usuario.

**Código Agencia**. Código de la oficina, si el usuario pertenece a más de una, deberá registrarse indicando una y una vez registrado añadir el resto.

**Código Registro SAECA.** Código de seguridad facilitado por SAECA o por cualquier usuario de esa oficina que ya esté registrado. Este lo podrá consultar en la posición global de su cuenta.

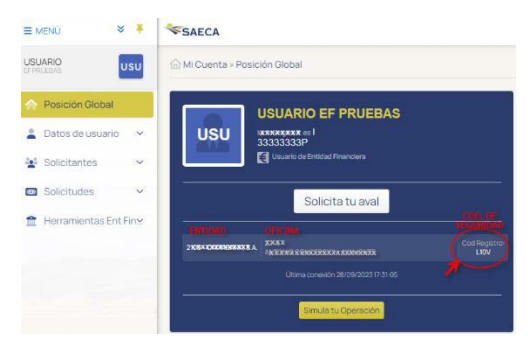

Cada oficina tendrá su propio código y todos los usuarios se registrarán con ese mismo código.

Aquellos usuarios que pertenezcan a más de una oficina, deberán registrarse asociado a una y posteriormente añadir el resto de oficinas.

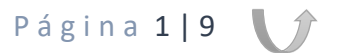

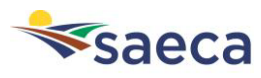

# **2. POSICIÓN GLOBAL**

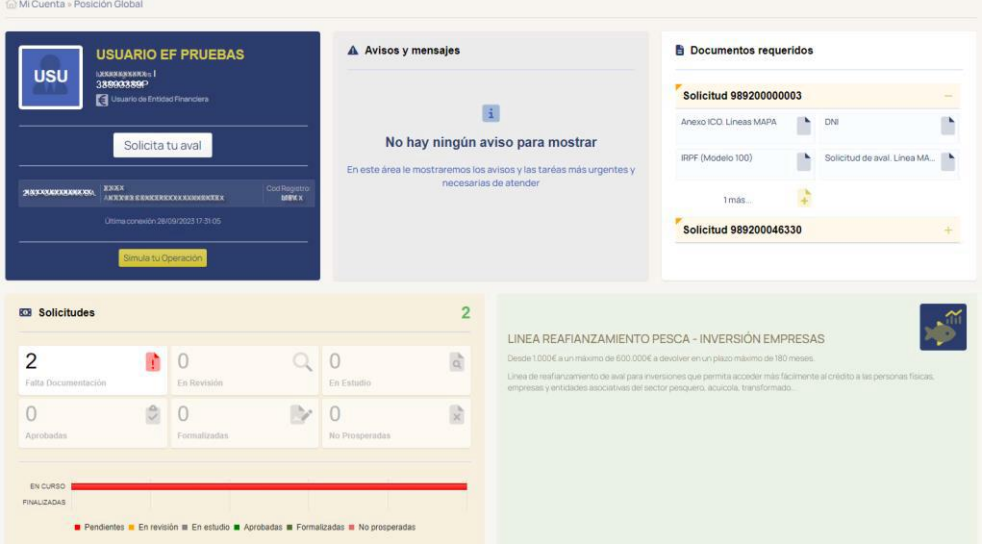

- **Datos de la cuenta**, donde principalmente verá las oficinas a las que pertenece y el código de seguridad de cada una de estas. También tendrá un botón para acceder directamente a solicitar un aval o simular una operación.
- **Avisos y mensajes**.
- **Documentos requeridos**. Aparecerán los documentos pendientes de aportar de las distintas solicitudes creadas por este usuario.
- **Solicitudes** que haya creado dicho usuario y el estado de cada una de estas.
- Productos que SAECA esté promocionando en ese momento.

### **3. GESTIÓN DE USUARIOS**

Desde esta opción el propio usuario podrá editar sus datos, cambiar la contraseña y darse de baja como usuario web.

En el apartado EF Oficinas, los usuarios podrán:

a. Añadir una nueva oficina

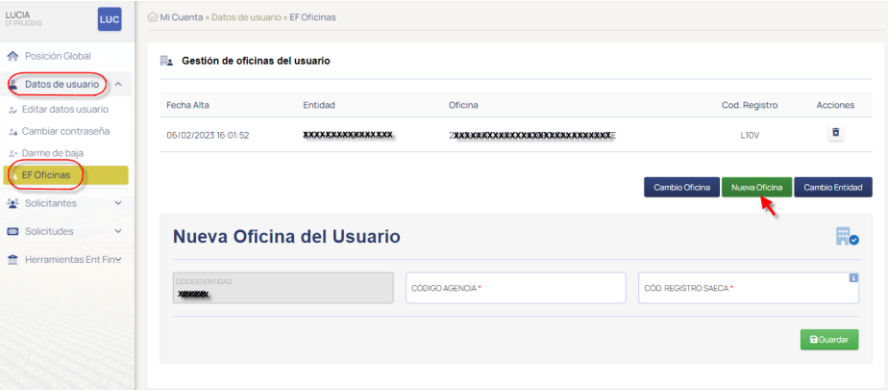

Este debe conocer el código de registro de la nueva oficina a la que se quiere incorporar. Este código debe ser facilitado por SAECA o consultarlo con cualquier usuario de esa oficina, ya que en la posición global lo pueden visualizar.

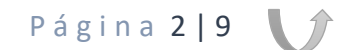

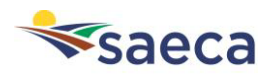

### b. Cambiar una oficina por otra

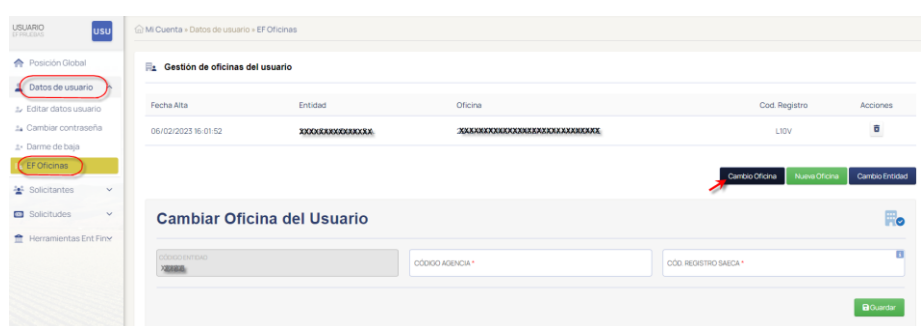

Al igual que en el caso anterior, es necesario el código de seguridad asociado a la nueva oficina.

### c. Cambiar de entidad

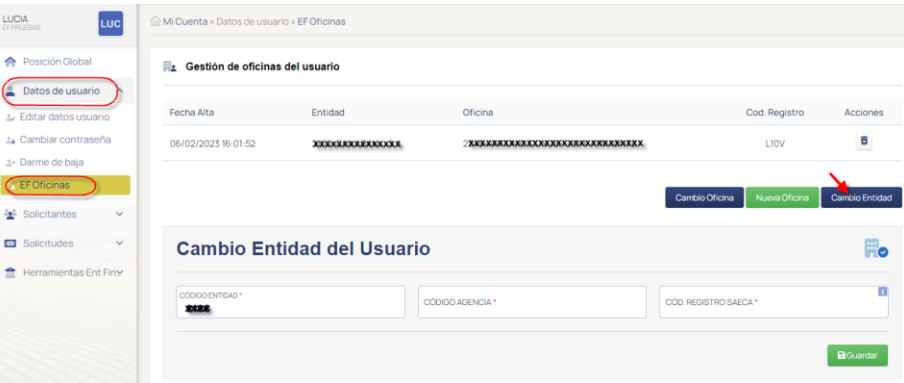

También será necesario el código de seguridad de la nueva entidad con la oficina correspondiente.

## **4. SOLICITANTES**

Desde esta opción se podrán visualizar y/o editar los solicitantes creados por sí mismo que no tengan solicitudes o en el caso de que tengan solicitud, que esta corresponda a la oficina a la que pertenezca dicho usuario en ese momento.

Desde aquí también se podrán crear nuevos solicitantes, aunque no es necesario hacerlo ya que al crear la solicitud se crearán automáticamente.

## **5. SOLICITUDES**

- a. Solicita tu aval, desde esta opción se solicitará una nueva operación. Los pasos son los siguientes:
	- 1. **NIF del solicitante**. Si es una nueva identidad deberemos informar el NIF en la pestaña "Nuevo Autónomo/Empresa", en cambio si ya se han creado solicitudes anteriores o hemos creado la identidad en el apartado de solicitantes debemos buscarla en la pestaña "Solicitante Existente"

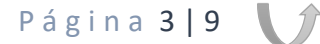

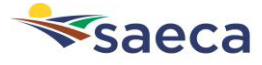

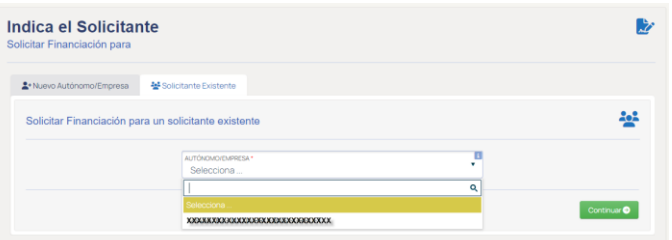

## **2. Resto de datos del solicitante.**

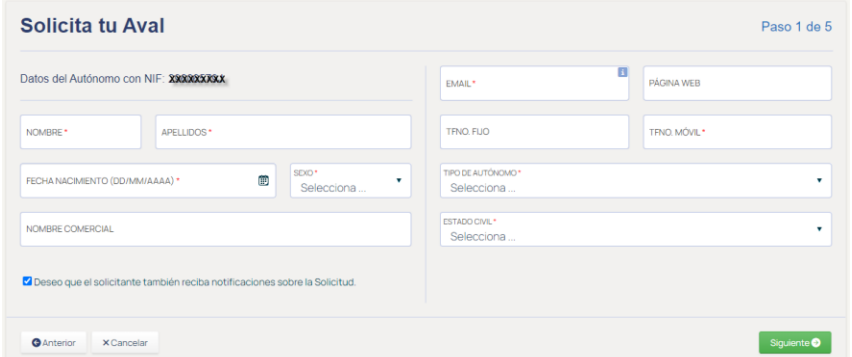

Si queréis que el solicitante este al tanto del estado de su solicitud debéis dejar marcado el check, en caso contrario debéis desmarcarlo y solo le llegarán las comunicaciones por email al usuario que ha creado la solicitud.

### **3. Localización**

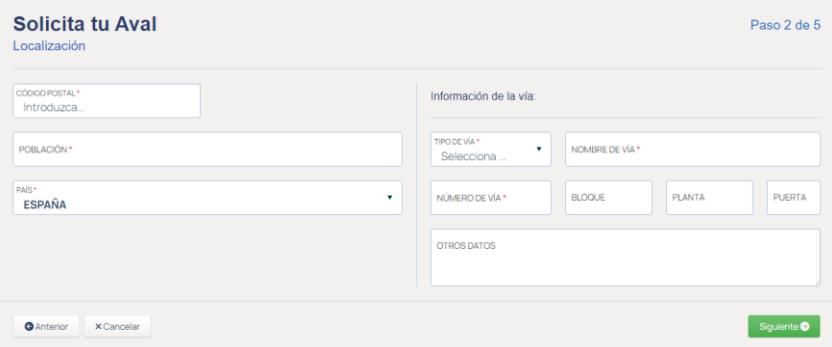

### **4. Datos de la actividad**

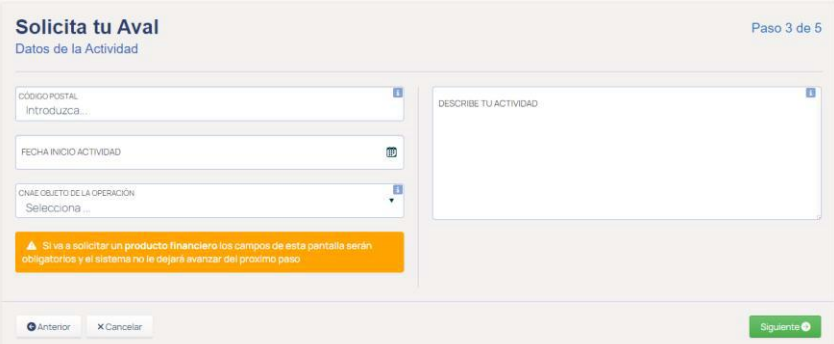

**5. Datos de financiación.** En este apartado debemos indicar la finalidad de la operación, el producto deseado junto con el importe, la duración y carencia (en el caso de que el producto elegido tenga opción a solicitarlo con carencia).

Página 4 | 9

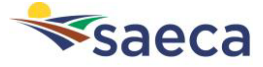

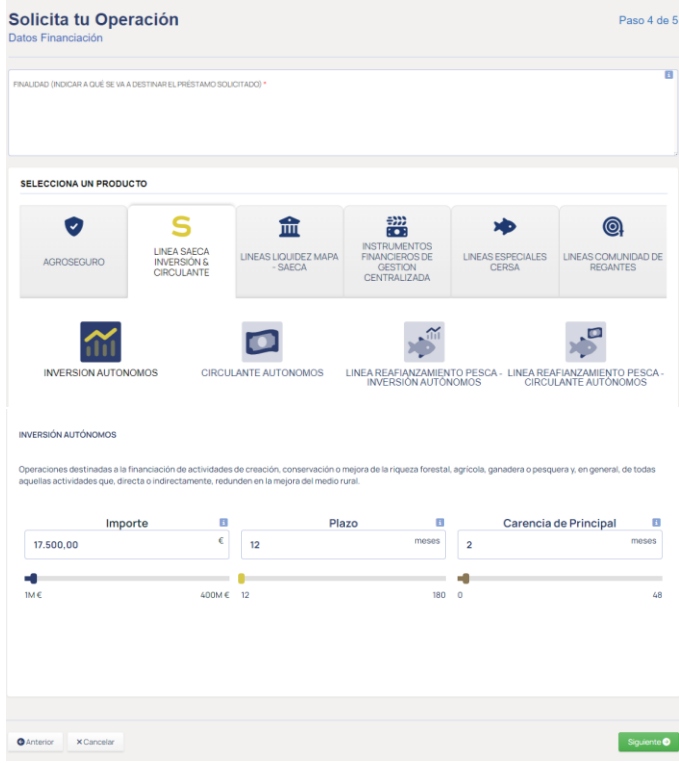

## **6. Datos adicionales**

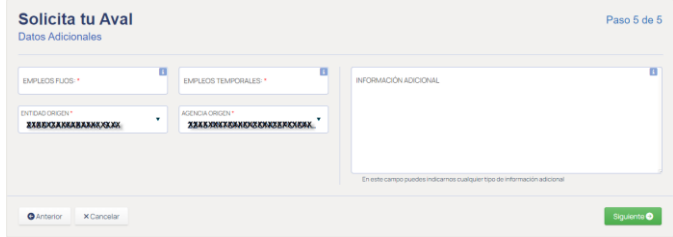

Si el usuario pertenece a una sola oficina no tendrá opción a modificar la entidad y agencia de origen, pero en el caso de pertenecer a mas de una podrá definir con que oficina quiere gestionar la operación.

**7. Revisión de la solicitud.** Se muestra un resumen con los datos de la solicitud, para poder crearla se deberán aceptar los términos y condiciones.

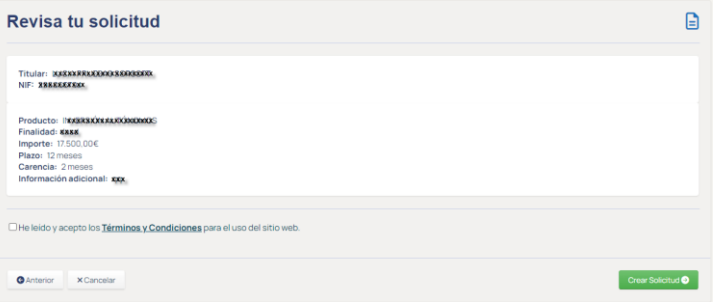

Una vez creada la solicitud, se abrirá esta por la pestaña de documentos requeridos para que el usuario pueda aportar la documentación que se le exige.

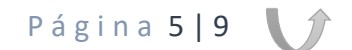

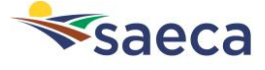

#### b. Lista de solicitudes

En esta pantalla se mostrarán todas las solicitudes de las oficinas a la que pertenece dicho usuario. Aquellas que se crearon por ese usuario, pero correspondían a una oficina a la que este ya no pertenece no se mostrarán, aunque las hubiese creado él. A través de ese listado podemos acceder a las distintas solicitudes y dentro de estas tendremos la siguiente información:

- **Datos de la solicitud**. Desde donde se podrán ver los datos generales, el estado de esta y editar/eliminar la solicitud.

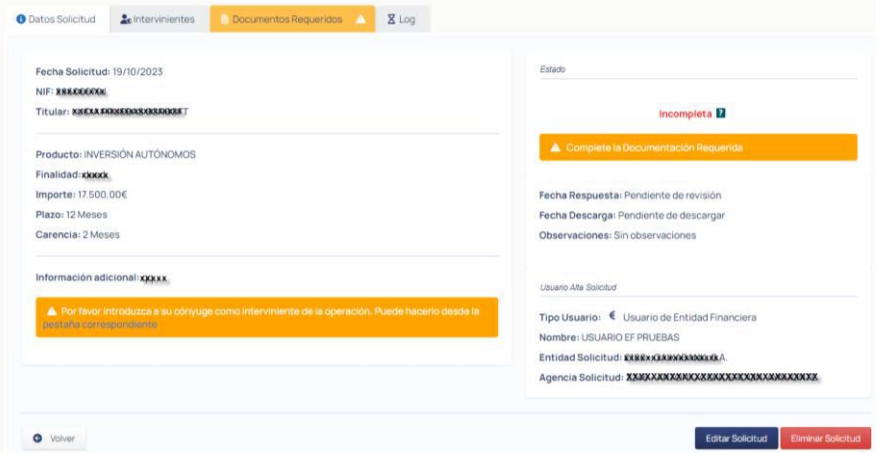

Solamente se podrán editar/eliminar aquellas solicitudes que no tengan peticiones de documentos firmadas. Al editar la solicitud saldrá el siguiente aviso

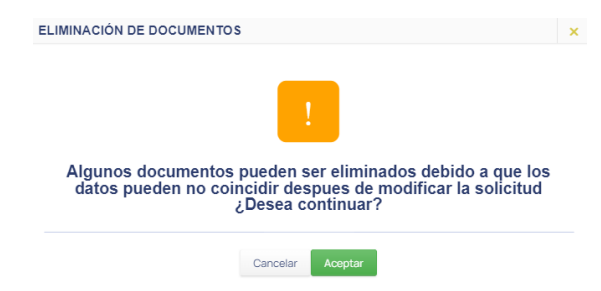

ya que existen documentos en los que se recogen datos de la solicitud, como por ejemplo el documento de solicitud de aval, que al editar la solicitud este se deberá volver a cumplimentar.

- **Intervinientes**, desde esta pestaña se añadirán el resto de intervinientes de la solicitud.

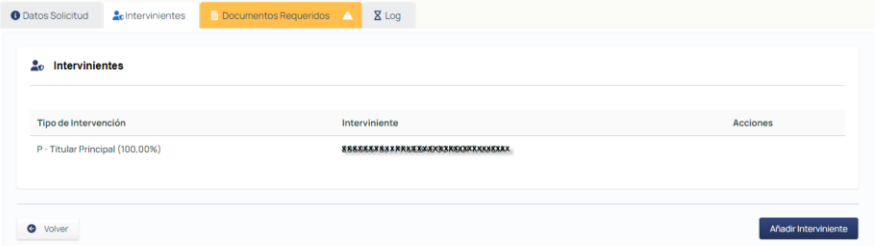

En el momento de añadir intervinientes, al igual que al crear la solicitud podemos incluir nuevas identidades o identidades ya existentes.

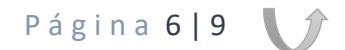

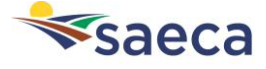

- **Documentos requeridos**. Aparecerá marcada en naranja cuando existan documentos pendientes de aportar.

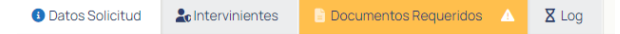

Para aportar los documentos, nos debemos situar sobre la petición. Existen documentos que debemos aportar

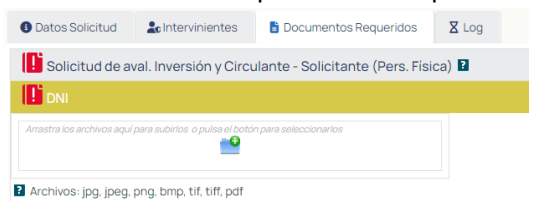

Y otros que se cumplimenten directamente en la web

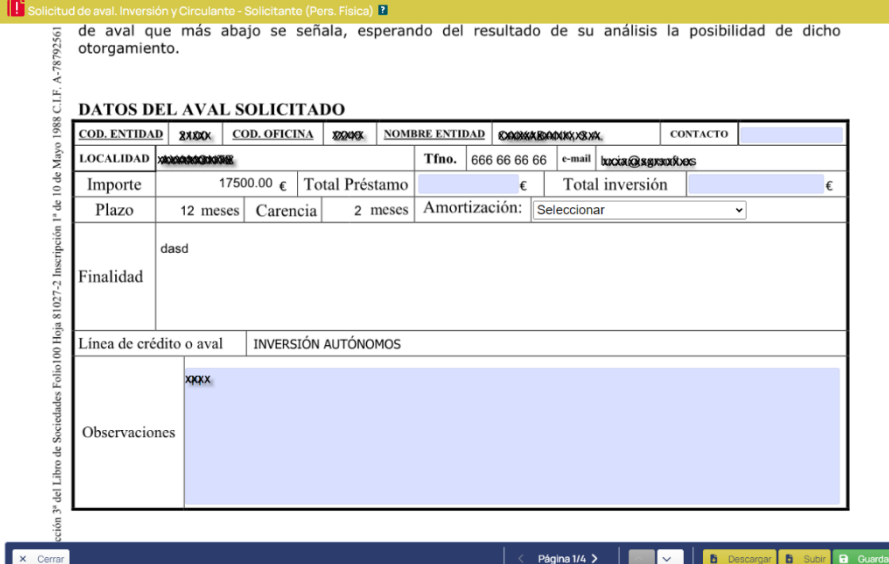

También existen documentos que requieren firma, estos serán siempre documentos que se cumplimenten directamente en la web. Una vez cumplimentado el documento, cuando pulsamos sobre guardar, la petición pasará a estar pendiente de firma

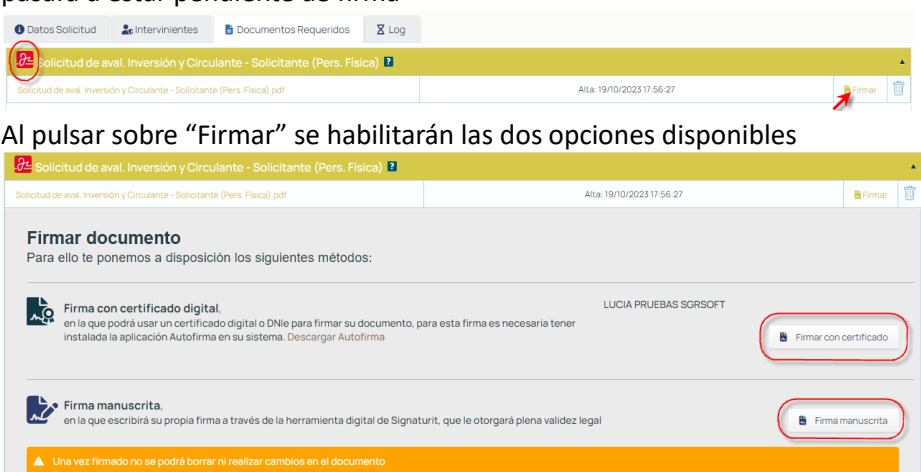

Si la firma la gestionan desde el equipo/dispositivo del usuario de la entidad financiera, se usará la firma manuscrita ya que dicho usuario no dispondrá del certificado del cliente, la firma se podrá hacer con el ratón o si es sobre una Tablet/móvil directamente en la pantalla.

Página 7 | 9 | 7

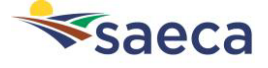

**2** Principal

Observaciones: Sin observaciones

Para aquellos casos en los que el usuario de la entidad financiera crea la solicitud, pero no dispone de la documentación, existe un enlace para solicitárselo al cliente.

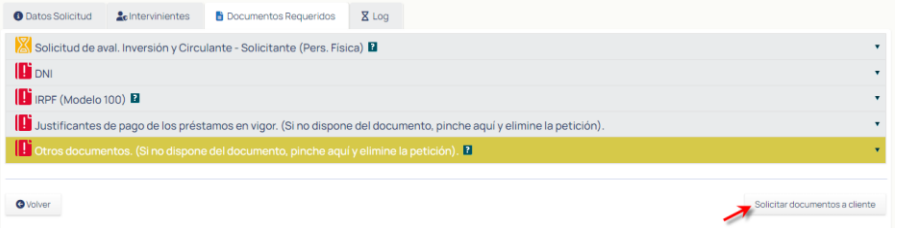

También existe la opción de que el usuario de la entidad financiera aporte o cumplimente toda la documentación y le envíe al cliente el enlace, únicamente para que este los firme.

Al pulsar el botón "Solicitar firma/documentos al cliente" se podrá decidir si solo le quiere solicitar que firmen los documentos, que los aporten o que los firmen y los aporten.

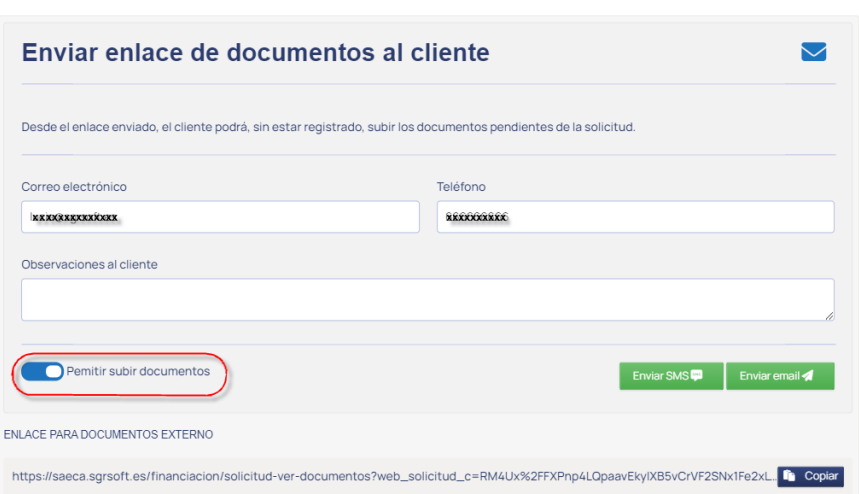

Una vez aportado los documentos, el estado de las peticiones pasará de pendiente de aportar a revisión por parte de SAECA

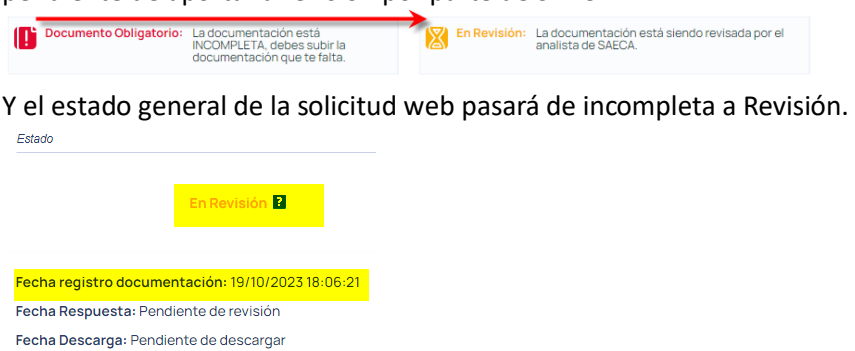

- **Log**. En este apartado se mostrarán los distintos estados por los que ha pasado la solicitud.

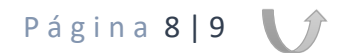

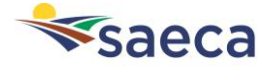

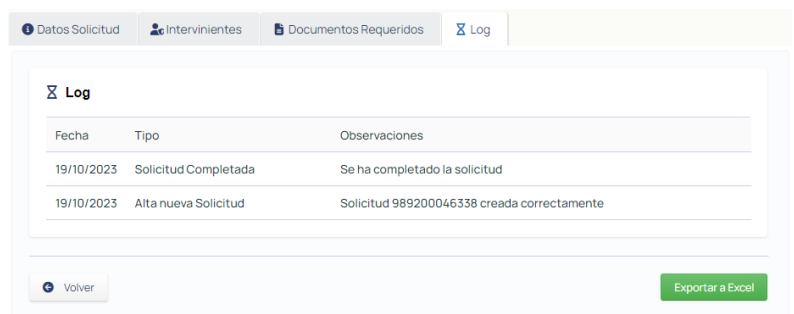

c. Mis documentos. Se mostrarán los distintos documentos aportados por cada identidad de ese usuario web.<br> **Nota Documentos** 

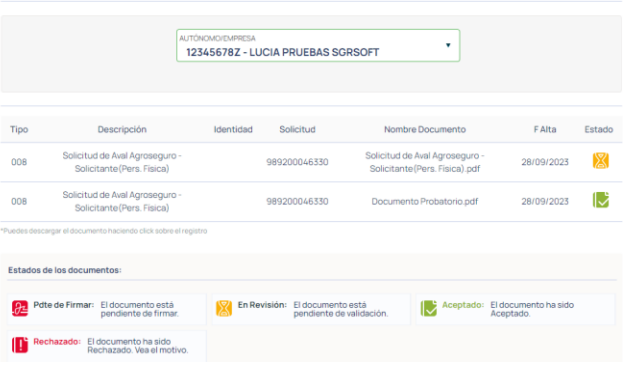

d. Simulador. Antes hemos visto cómo crear una solicitud desde cero, en este caso primero se simularía la operación y posteriormente se introducirían los datos de la solicitud.

### **6. HERRAMIENTAS ENTIDADES FINANCIERAS**

Se mostrarán estadísticas con las solicitudes de las oficinas a la que pertenece dicho usuario web.

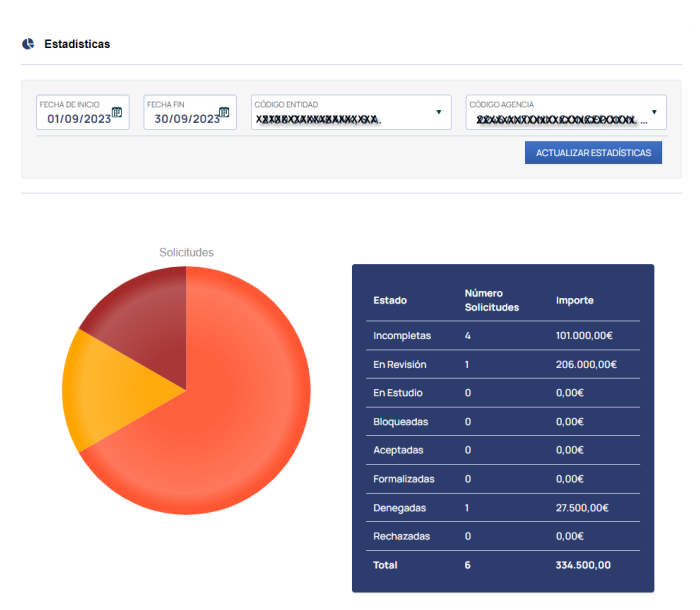

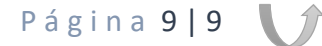